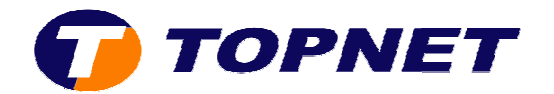

# **Configuration du modem SAGEM 1704 Réseau IP**

1. Accédez à l'interface du modem via l'adresse **192.168.1.1**

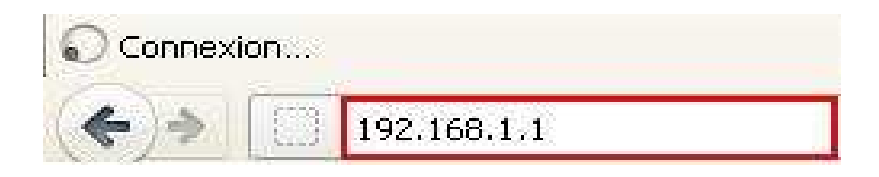

2. Saisissez « **admin** » comme *login* et *mot de passe* puis cliquez sur « **OK** ».

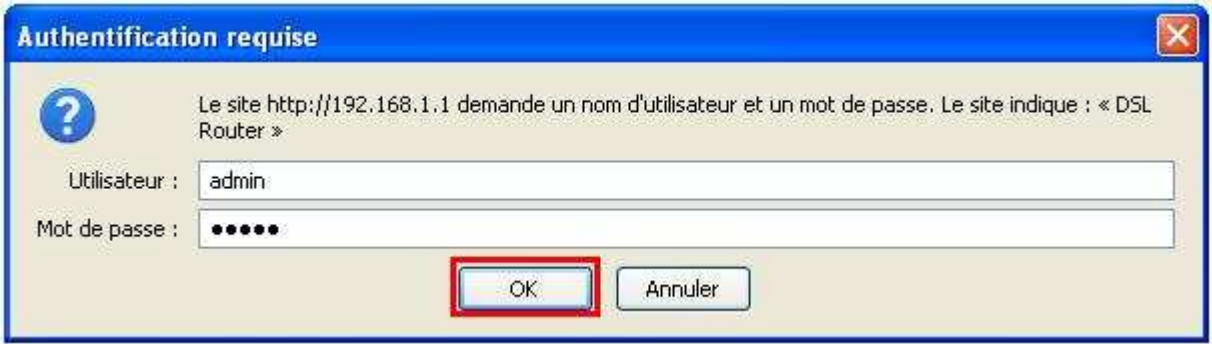

3. Passez sur « **Config avancée** », cochez la case « **Supprimer** » puis cliquez sur le bouton « **Supprimer** ».

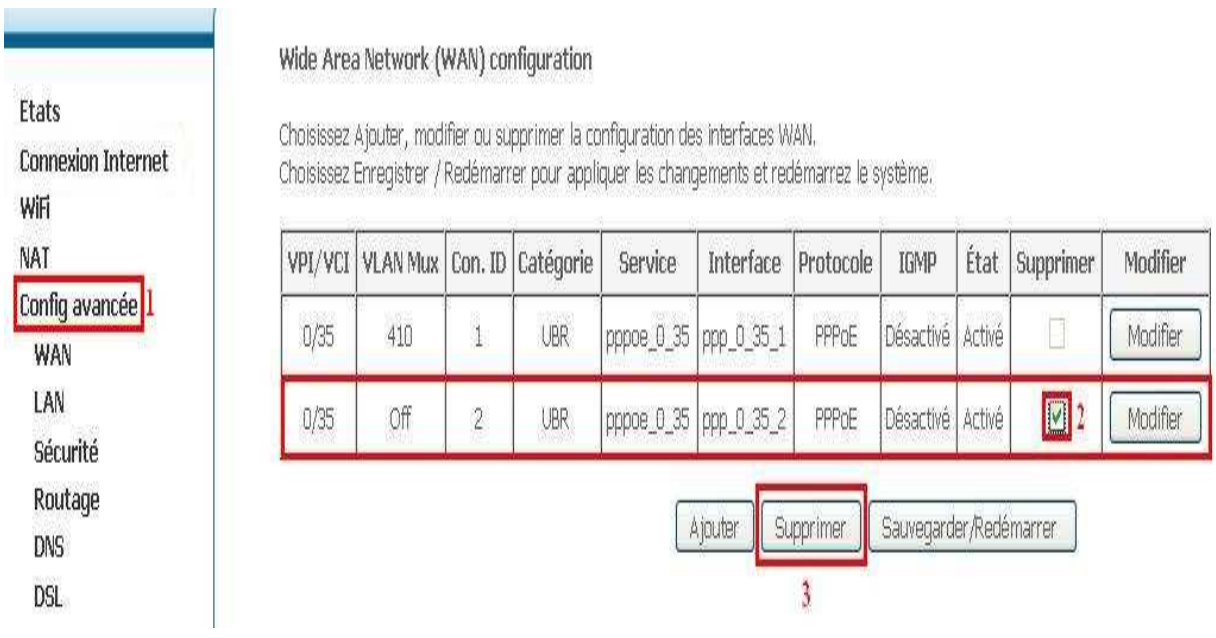

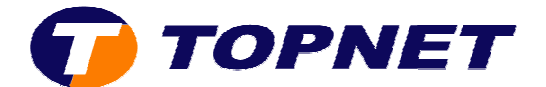

## 4. Cliquez sur « **Config avancée »** puis « **Modifier »**.

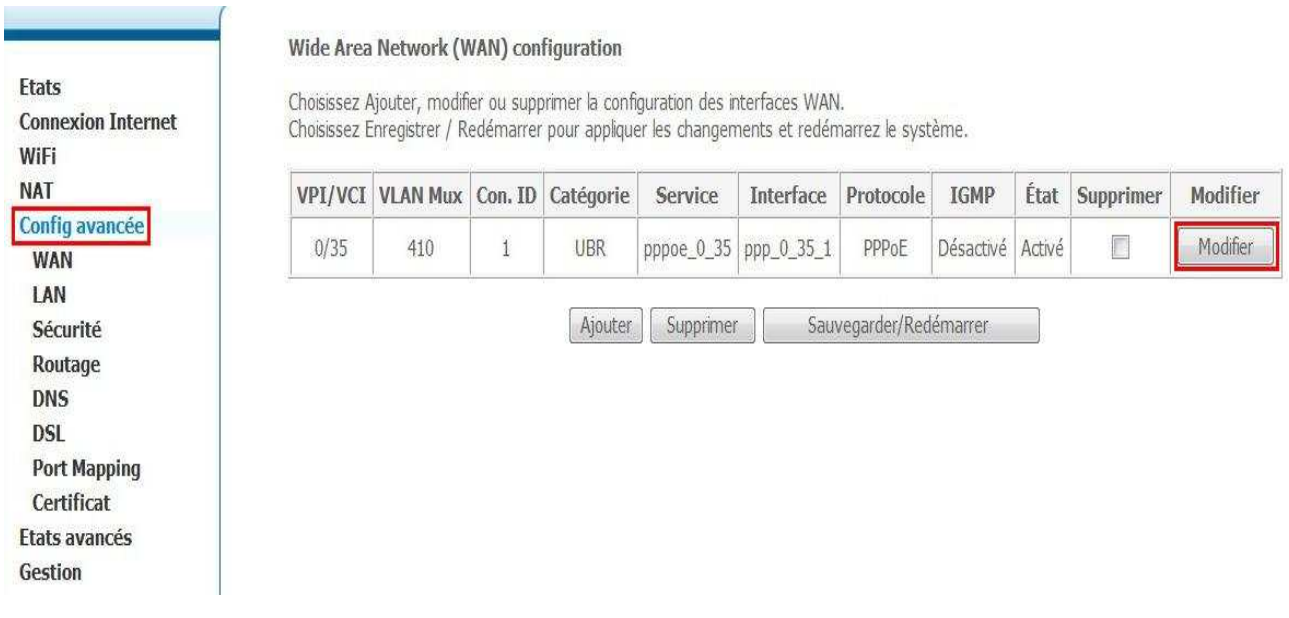

5. Saisissez le couple « **VPI/VCI (0,35)** », décochez « **VLAN MUX** », choisissez « **UBR Without PCR** » puis cliquez sur « **Suivant** ».

#### Configuration du PVC ATM

Cet écran vous permet de configurer unPVC ATM (VPI et VCI) et de choisir une catégorie de service. Vous pouvez aussi choisir une interface existante cochant la case correspondante.

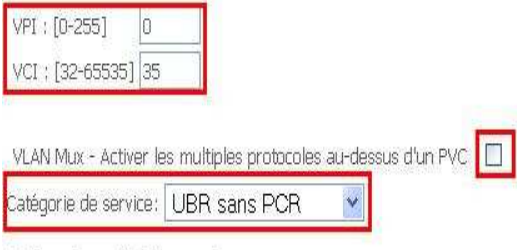

#### Activer la qualité de service

Activer la QoS au niveau paquet sur PVC peut améliorer la performance des classes d'applications choisies. La QoS ne peut pas être configurée pour CBR et VBR temps réel. La QoS consomme des ressources de système; donc le nombre de PVCs sera réduit. Utilisez le menu Configuration avancée/Qualité de Service pour assigner des priorités à des applications.

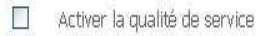

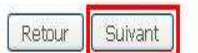

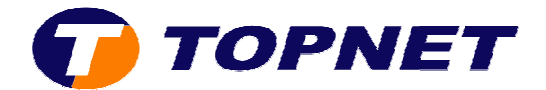

# 6. Choisissez « **PPP over Ethernet (PPPoE)** et **LLC/SNAP-BRIDGING** » puis cliquez sur « **Suivant** ».

**Type de Connexion** 

Choisissez le type du protocole de réseau et de mode d'encapsulation au-dessus du PVC ATM que votre ISP vous a indiqué. Notez que l'étiquetage VLAN 802.1q est disponible seulement pour les modes PPPoE, MER et Bridge.

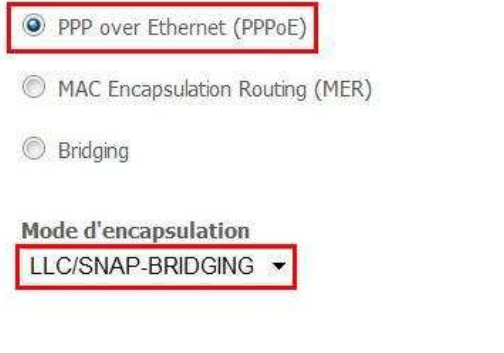

7. Saisissez le « **Login** » et le « **Mot de Passe de connexion** », tapez « **1492** » dans « **Configurer MTU de PPP** » puis cliquez sur « **Suivant** ».

Retour

Suivant

PPP nom d'identifiant et mot de passe

La PPP exige habituellement que vous avez un nom et un mot de passe d'utilisateur pour établir votre c<br>d'utilisateur que votre ISP vous a fournis.

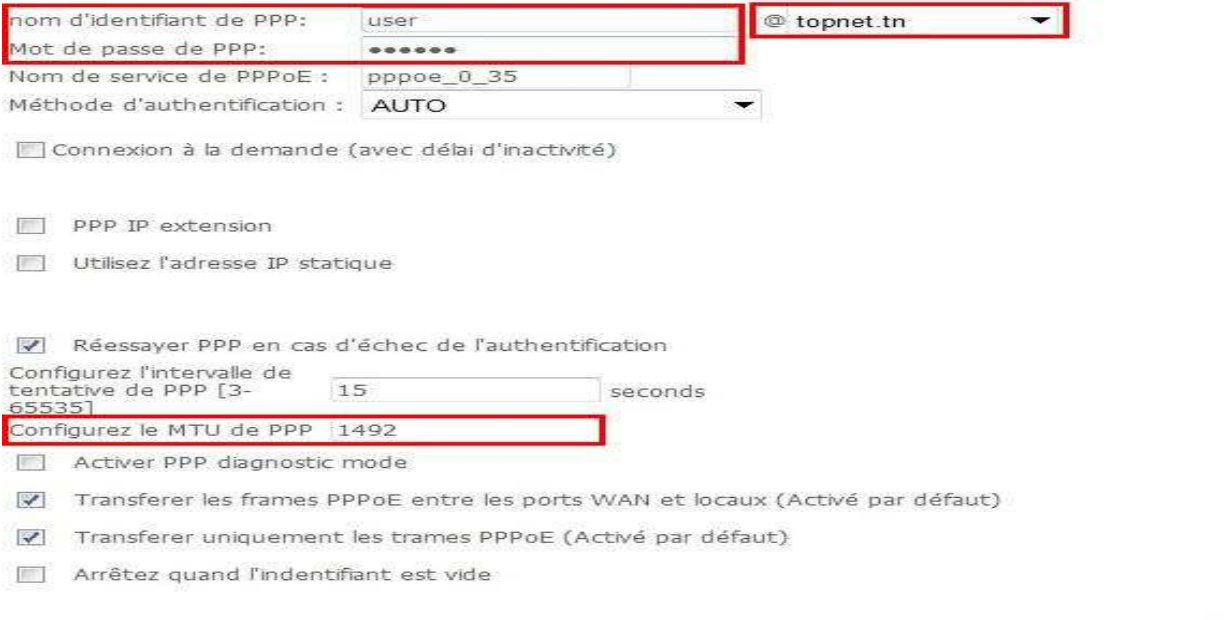

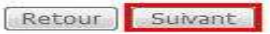

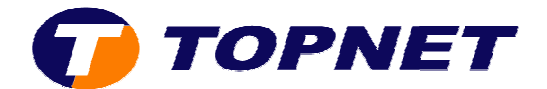

### 8. Cliquez sur « **Suivant** ».

#### Configuration de la translation d'adresses de réseau (NAT)

pppoe 0 35

La translation d'adresses de réseau (NAT) vous permet de partager l'adresse IP du réseau étendu (WAN

Activer NAT  $\sqrt{ }$ 

Activer le pare-feu

#### Activer le multicast IGMP, et le service WAN

Activer le multicast IGMP

Activer le service WAN  $\overline{\mathcal{L}}$ 

Nom de service

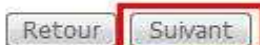

# 9. Cliquez sur « **Sauvegarder** ».

#### Configuration WAN - Résumé

Assurez-vous que la configuration ci-dessous correspond à configuration fournie par votre fournisseur d'acces.

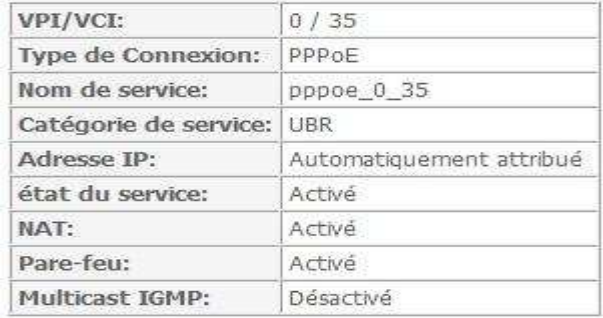

Cliquez sur "Sauvegarder" pour sauver ces configurations. Cliquez sur "Retour" pour faire toutes les modifications. NOTE : Vous devez redémarrer pour que la configuration de l'interface WAN prenne effet.

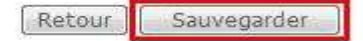

# 10.Cliquez sur **« Sauvegarder/Redémarrer** ».

#### Wide Area Network (WAN) configuration

Choisissez Ajouter, modifier ou supprimer la configuration des interfaces WAN. Choisissez Enregistrer / Redémarrer pour appliquer les changements et redémarrez le système.

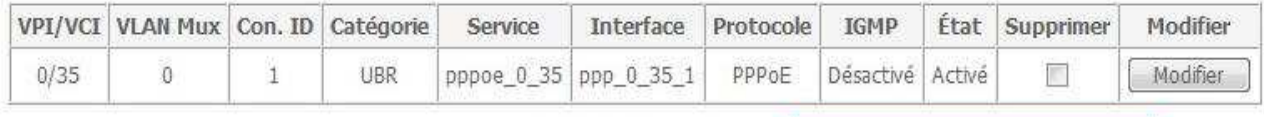

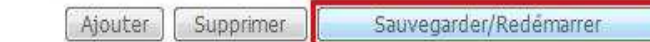

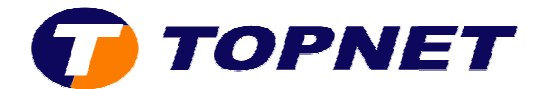

# 11.Patientez **60 secondes** afin de finaliser la configuration.

Redémarrer le routeur

Le routeur DSL a été configuré et en train de redémarrer.

Fermez la fenêtre de configuration du routeur et attendezG4 secondes avant de rouvrir votre navigateur de Web. Si besoin, modifiez la configuration IP de votre PC pour l'adapter à la nouvelle configuration du routeur.